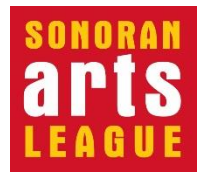

# **Submitting Your Art for Exhibition**

**Instructions for PC and Mac**

As a member of the Sonoran Arts League, you are eligible to submit your artwork to be considered for a variety of exhibitions throughout the year—such as at the League's gallery, in the Desert Foothills Library, through the League's Art In Public Places program—and for other art opportunities in the community.

## **YOU MUST BE A MEMBER OF THE SONORAN ARTS LEAGUE TO SUBMIT YOUR ART for Calls for Art through the League website.**

**If you are NOT a member of the Sonoran Arts League**, go to the Membership page of our website [\(https://sonoranartsleague.org/membership/\)](https://sonoranartsleague.org/membership/) and scroll down to **JOIN** or contact our office at 480-575-6624 for assistance.

#### **NOTES:**

- Prepare your submission photos in advance of starting this process. All photos should be between a minimum of 72 dpi and a maximum of 300 dpi, and under 2MB in size.
- The screen shots on the following pages are from a PC running Chrome on Windows 11. If you are using a Mac or a different PC browser, the top of your screen may differ slightly, but the directions and steps are the same.
- **Computer and technical help** are available at the **Desert Foothills Library**  every **Wednesday at 2 pm.**

## **How to Get to the Events Calendar**

Open your browser. (Chrome and Safari work best.)

- 1. Type [www.sonoranartsleague.org](http://www.sonoranartsleague.org/) into the top bar of your browser and press the **Enter** key to display the Sonoran Arts League's Home page, shown below.
- 2. **DO NOT SIGN IN AT THE MEMBER LOGIN BUTTON**.
- 3. Click **Events** in the Home page menu (or hover your mouse over **Events** to display the menu choices and click Events Calendar).

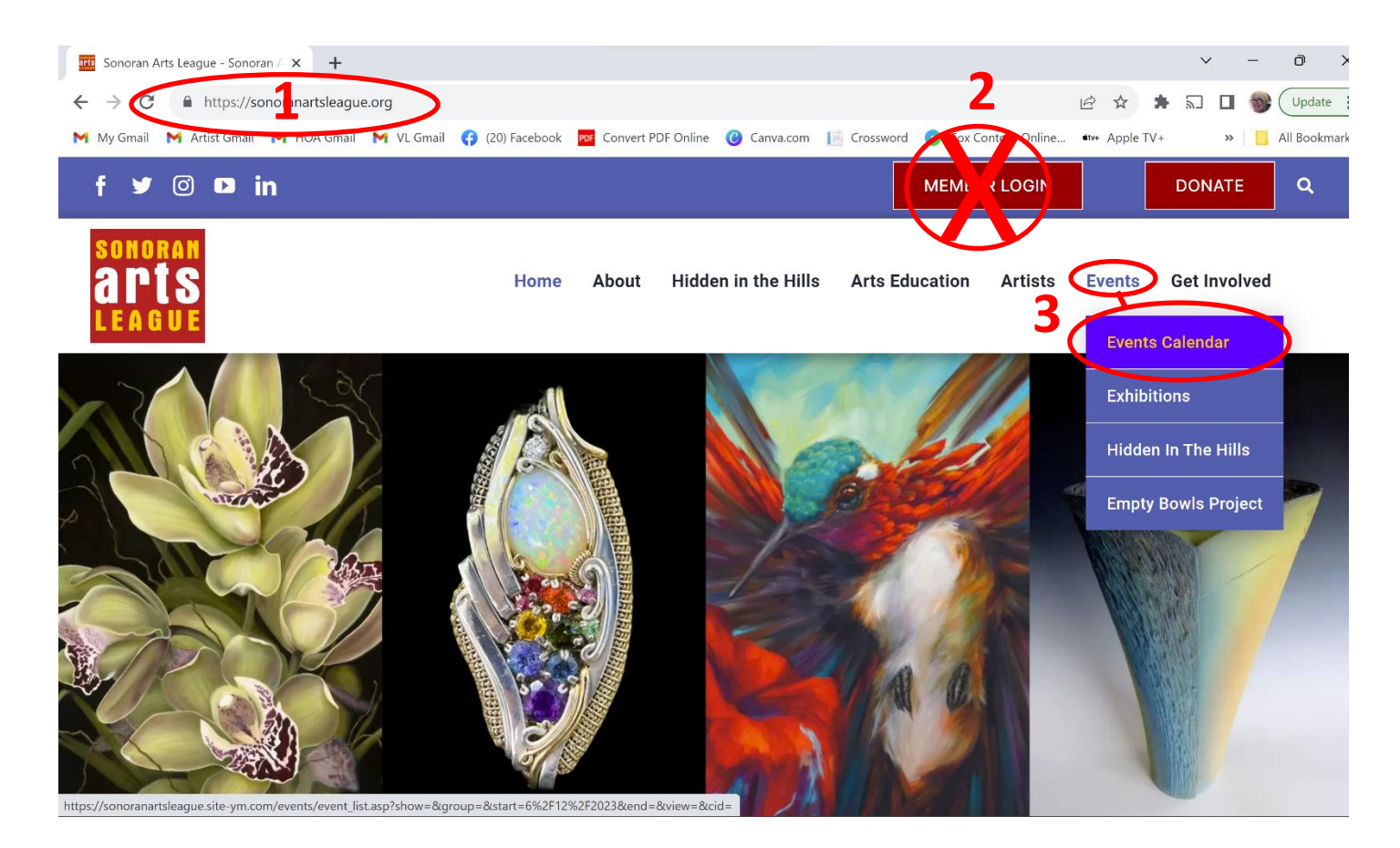

## **Selecting a Call for Art**

*NOTE: Once you select Events (or Events Calendar), you are in the League's "Your Membership" portal, where the calendar of events is housed. Its URL, shown at the top of your browser, begins with https://sonoranartsleague.site-ym.com/events/event\_list...*

- 4. Click in the **dropdown list box** on the Community Calendar page to open the current list of events. Select **Call for Art**.
- 5. Scroll through the listings, which are organized by date, to find the Call for Art that you want.
- 6. Click **Register**.

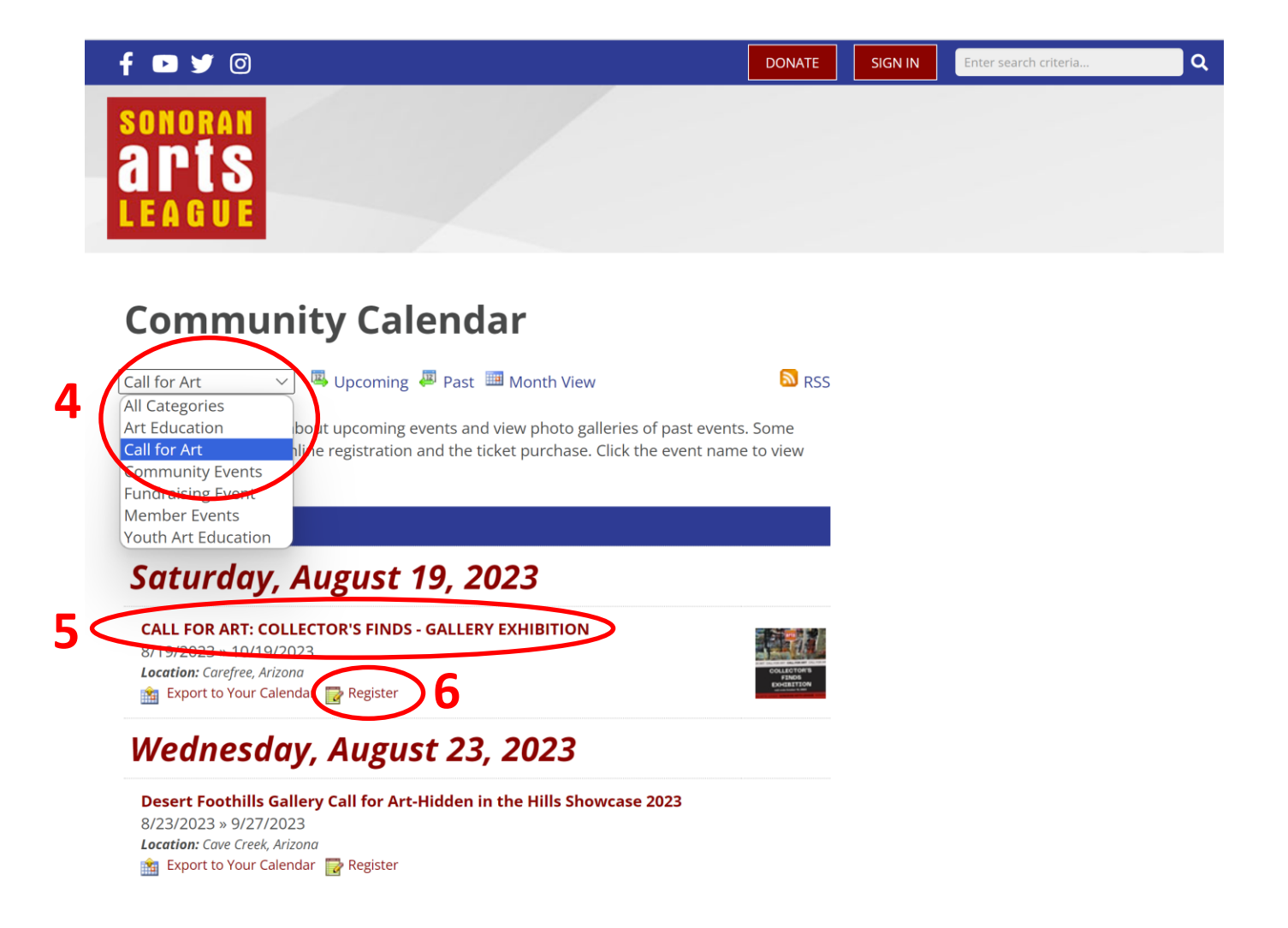

## **NOW: Sign In as a Member**

Call for Art registration requires a sign-in once you are in the Membership portal.

7. Now that you're in the right place, click the **SIGN IN** button.

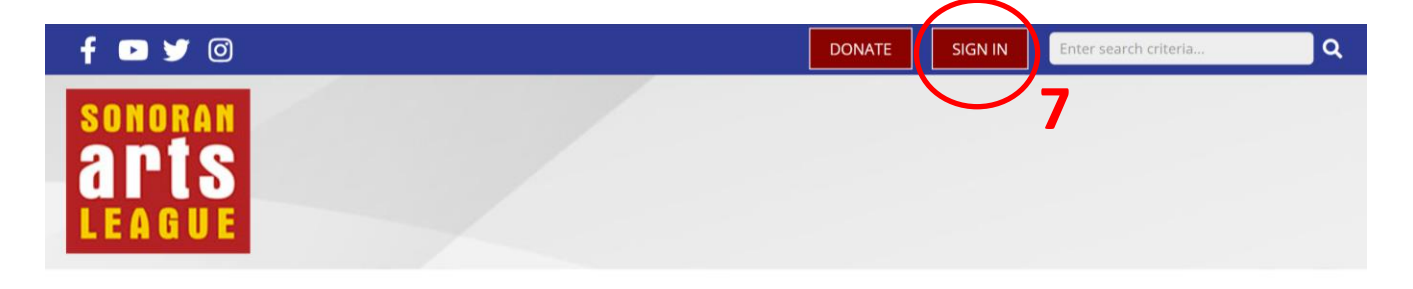

## **Community Calendar - Registration Details**

Back to this Event's Details

## **SIGN-IN REQUIRED**

You must be signed in to register for this event.

8. On the Member Login screen, use your Sonoran Arts League username and password (recommended or your Facebook or LinkedIn profile to **SIGN IN**.

## **Member Login**

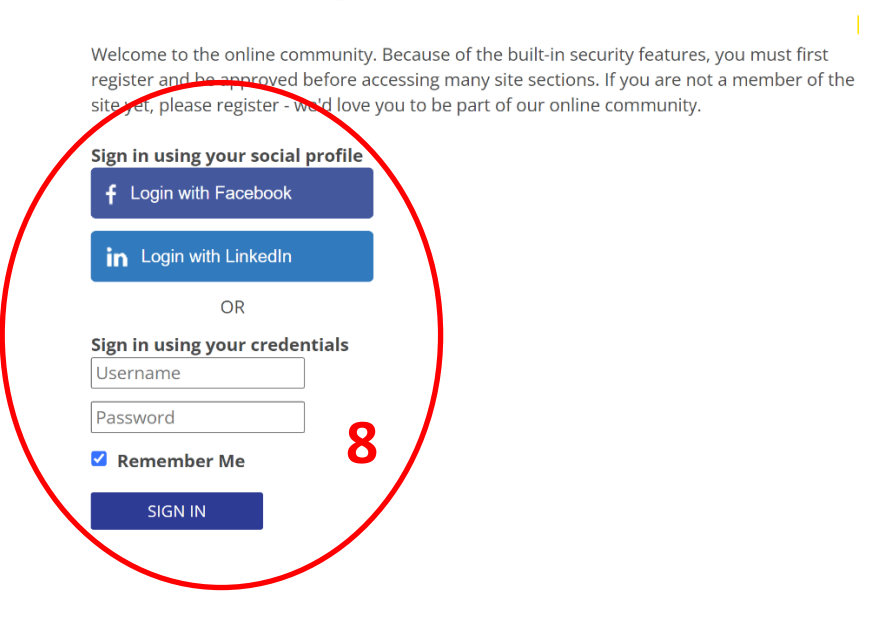

## **Registering for the Call for Art**

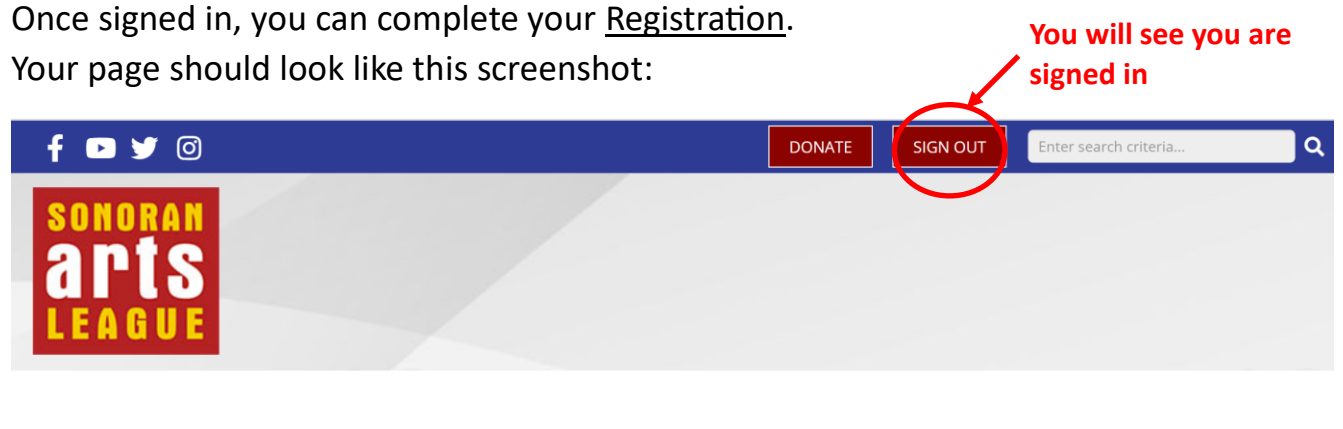

**CALL FOR ART: COLLECTOR'S FINDS - GALLERY Exhibit you are submitting to EXHIBITION | Registration** 

- 9. Your profile information should populate the top boxes. **Be sure your phone area code is entered** in the first Cell Phone box.
- 10. Attach a **jpg file** for each piece of art you submit and enter its information, up to a maximum of 5 entries for 2D/3D work or 10 entries for jewelers.

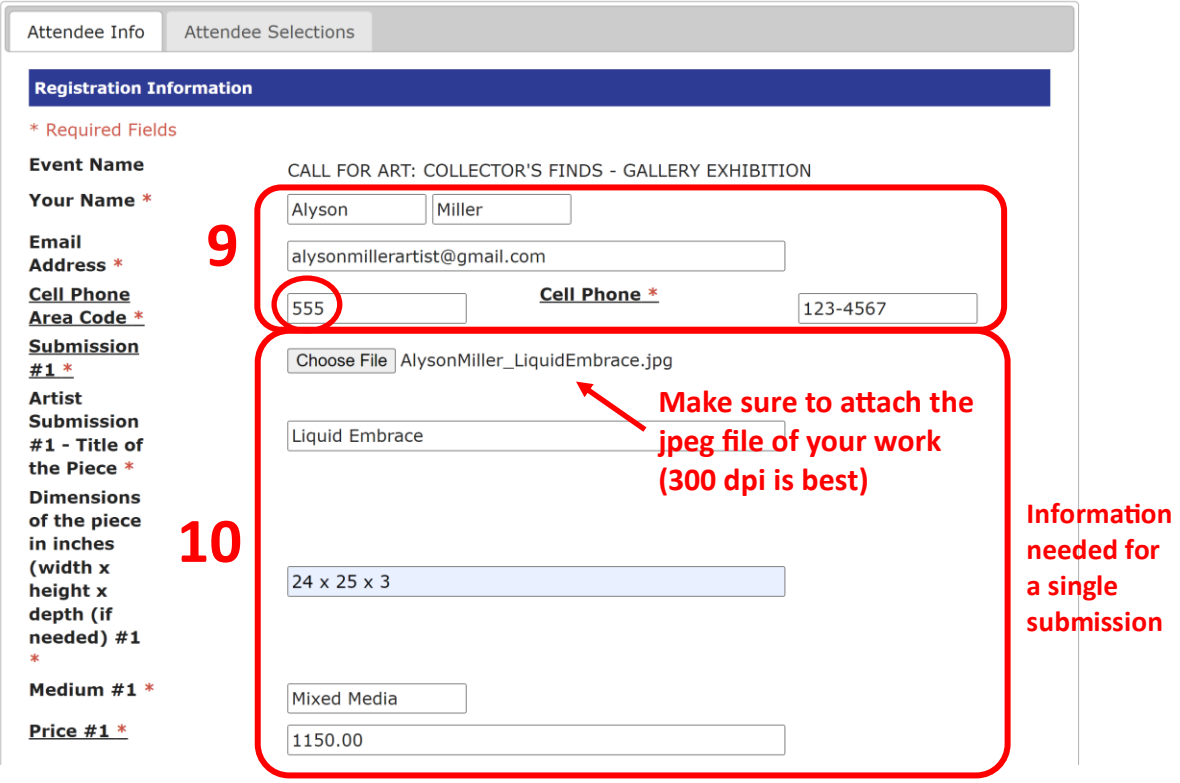

#### **Scroll to enter additional artwork**

11. Scroll down to the bottom of the  $10^{th}$  submission section (even if not filled in) and click the **NEXT** button.

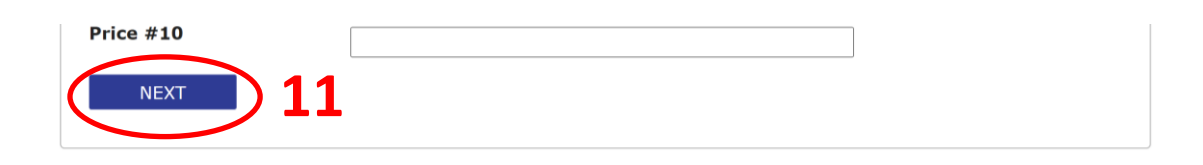

## **Finalizing Your Registration**

- 12. Make sure to select the **pricing option** you want (for most Calls for Art there will be only one option).
- 13. Click the **SAVE & FINALIZE REGISTRATION** button.

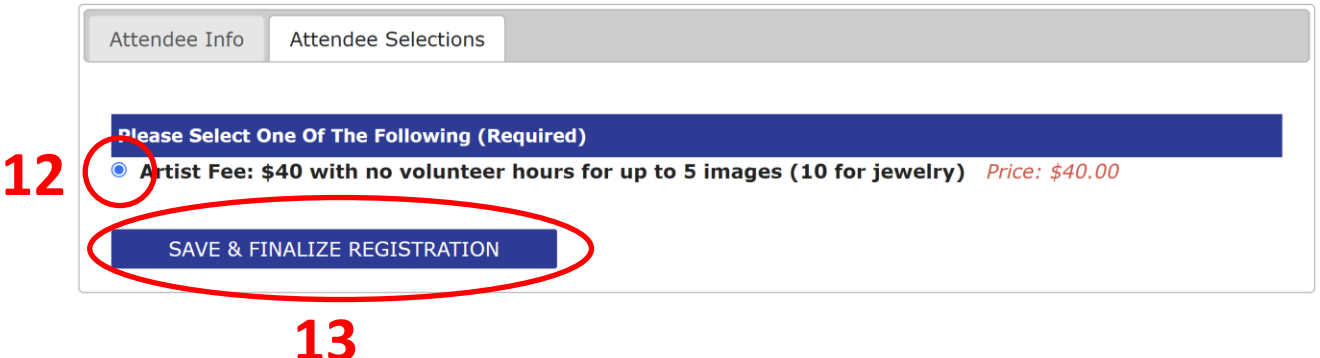

## **Checking Out (in 2 Steps)**

- 14. In Step 1 of the Checkout sequence, fill in all the required information, as **notated with a red \***. Scroll down the page to complete all information.
- 15. Optional: Click the box if your personal information needs to be updated.
- 16. Optional: Type any comments you have in the comments box.
- 17. To continue, click the **PROCEED TO CONFIRMATION** button.

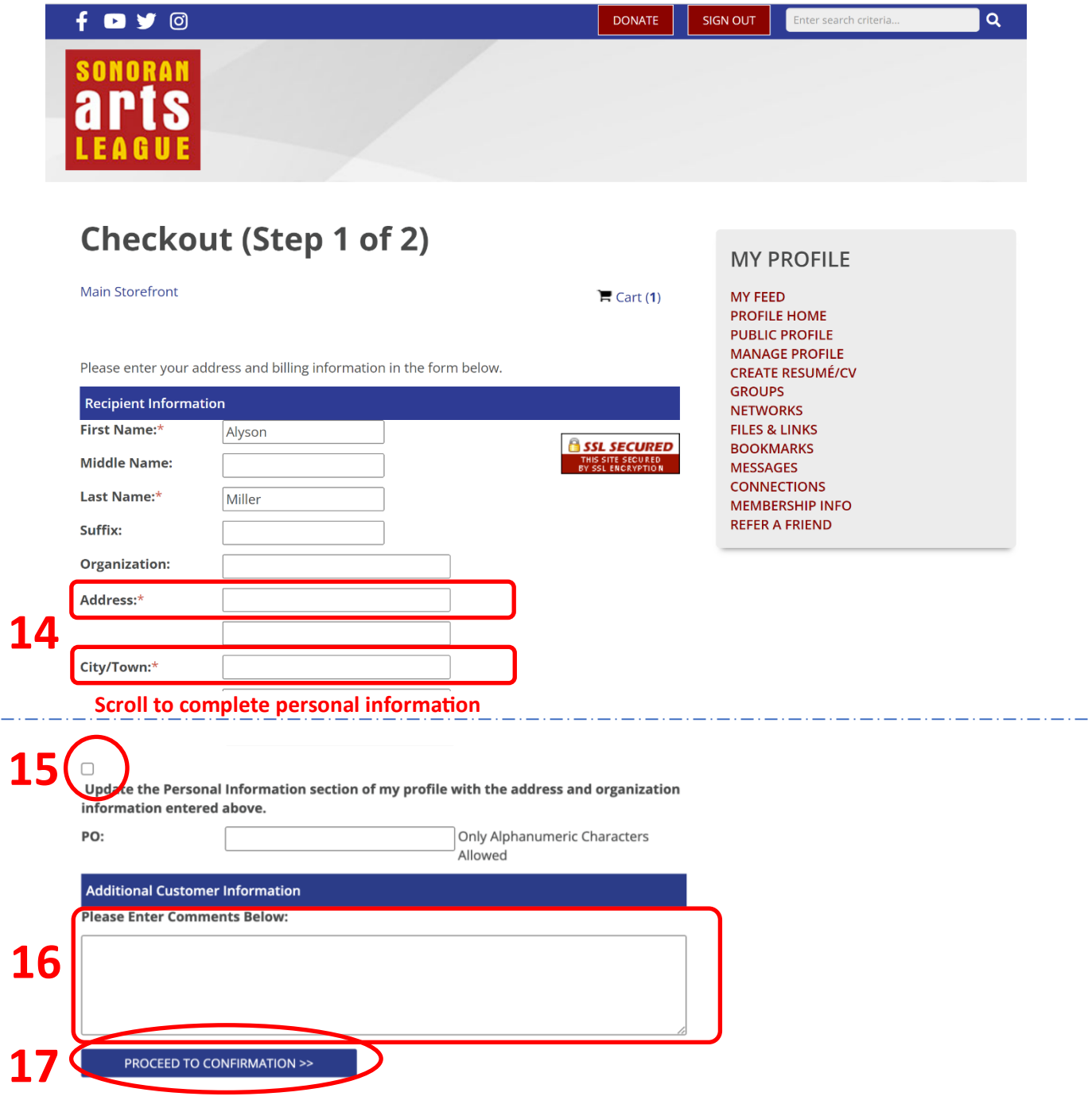

- 18. In Checkout Step 2, verify your personal information
- 19. Continue scrolling and enter your payment information.
- 20. Once everything is entered and correct, click the **Complete Order** button.

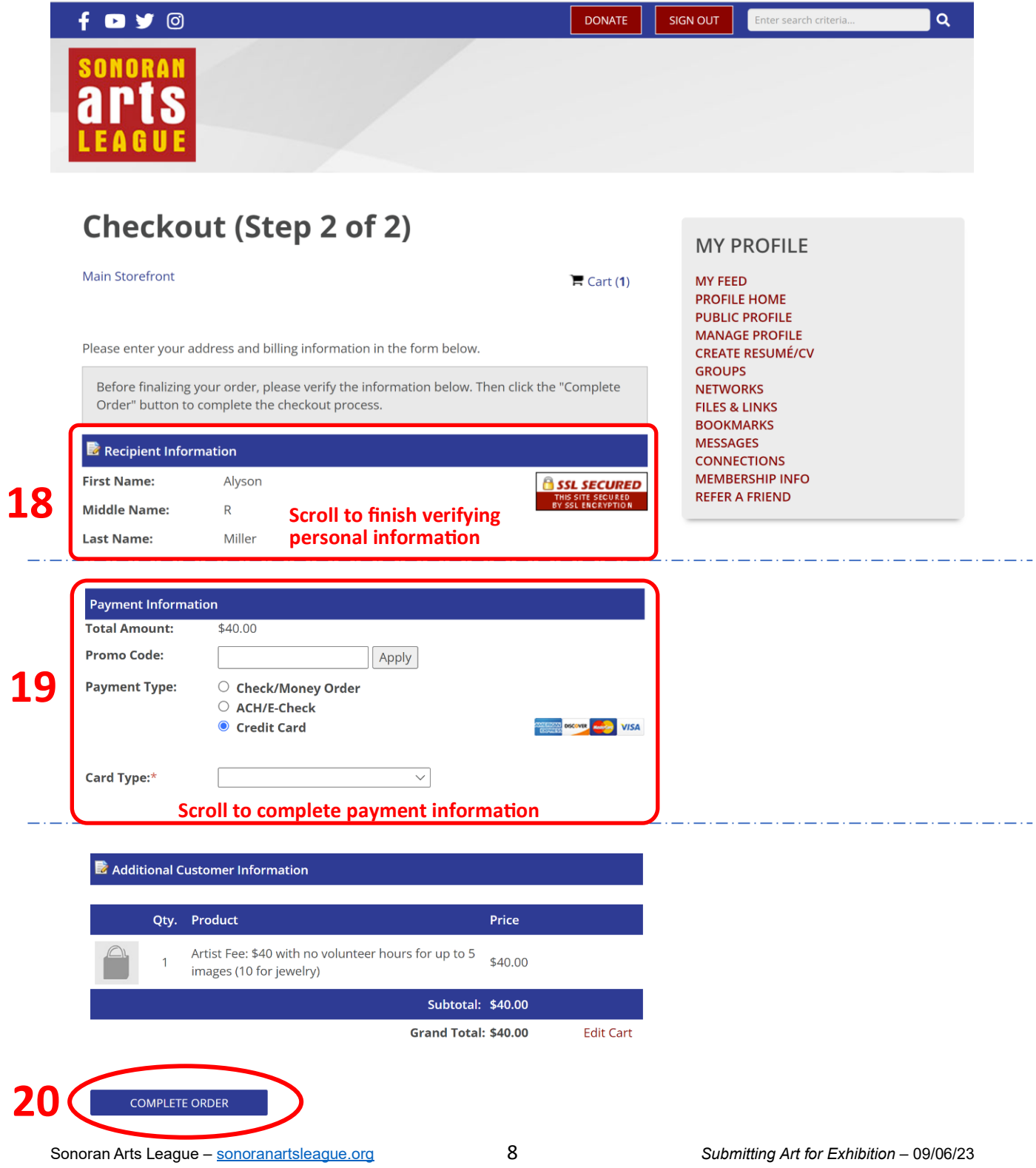

## **Your Submission is Complete!**

21. On the Thank You page, click a link if you want to view your receipt, a printable registration confirmation, or all your event registrations.

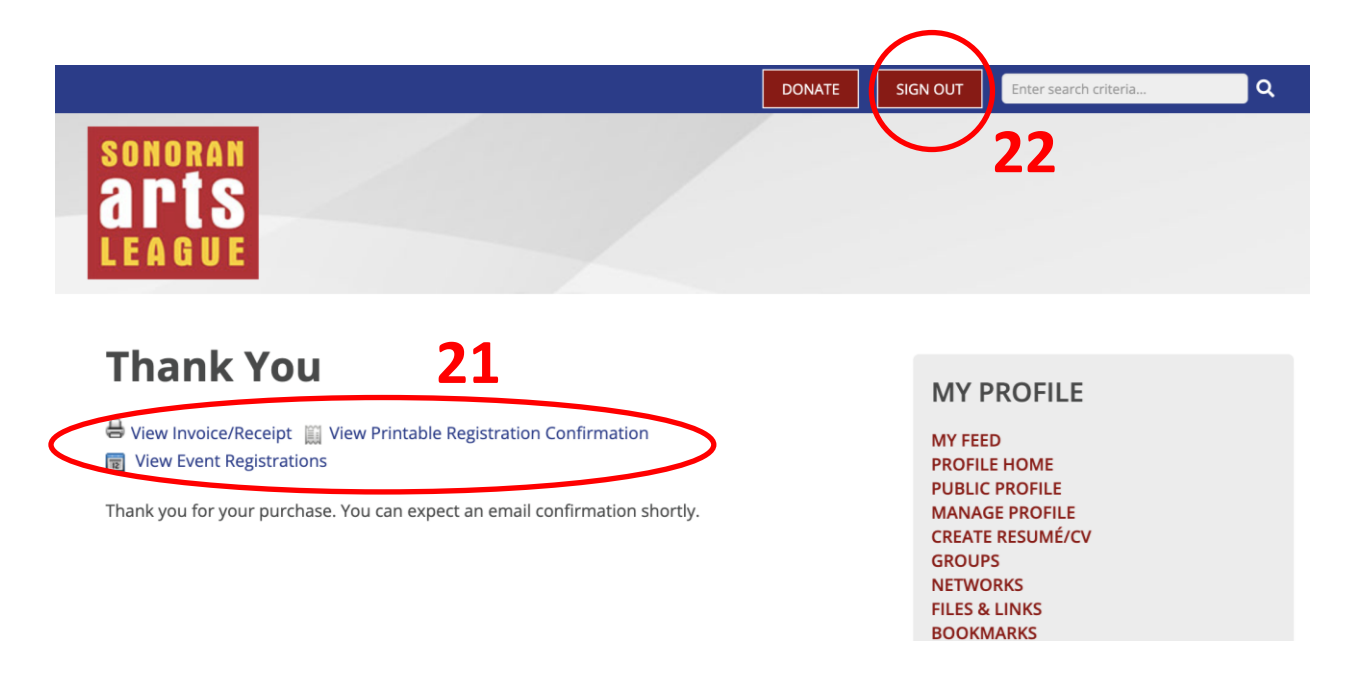

22. You can now **SIGN OUT**.

Expect an email notification prior to the event letting you know whether your work has been accepted and which pieces, along with further instructions.

#### **THANK YOU FOR BEING A VALUED MEMBER OF THE SONORAN ARTS LEAGUE!**

If you have questions or ideas for the Gallery Committee, please reach out to:

Joanie Wolter – [joanie.wolter@gmail.com](mailto:joanie.wolter@gmail.com) or

Nancy Breiman – [nbreiman@gmail.com](mailto:nbreiman@gmail.com)